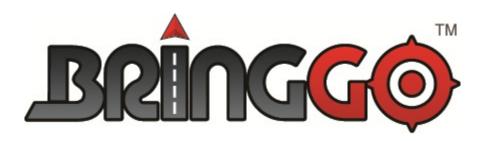

# **Navigation**

User Manual: Europe

# **CONTENTS**

| 1.       | Connecting yourSmartphone                         | 4  |
|----------|---------------------------------------------------|----|
|          | How BringGo Works                                 | 4  |
|          | iPhone User                                       | 5  |
|          | Android Smartphone User                           | 6  |
| 2.       | Getting Started                                   | 7  |
|          | Navigation Application                            | 7  |
|          | Caution Screen                                    | 7  |
|          | Finding your location with GPS                    | 8  |
|          | Map screen features - Driving Guidance Modes      | 10 |
|          | Multi-Route                                       | 11 |
| 3.<br>4. | Menu Plan a Route                                 |    |
|          | Address                                           | 13 |
|          | How to find Cross Streets / Intersections         | 16 |
|          | All search options                                | 17 |
|          | Single Line Address                               | 18 |
|          | POI                                               | 19 |
|          | Favourites                                        | 24 |
|          | Recent List                                       | 25 |
|          | Home / Office                                     | 26 |
|          | Current Location                                  | 27 |
|          | Coordinates                                       | 29 |
|          | Map view                                          | 31 |
| 5.       | Guidance while Driving                            | 32 |
|          | Lane Guidance                                     | 33 |
|          | Signposts                                         | 33 |
|          | Junction View                                     | 34 |
|          | Turn by Turn (TBT)                                | 35 |
|          | Turn List                                         | 35 |
|          | Turning off the device before journey is complete | 36 |

| 6. | Manage your Route                              | . 37 |
|----|------------------------------------------------|------|
|    | Create Route                                   | . 38 |
|    | Edit Route                                     | . 40 |
|    | Detour                                         | . 41 |
|    | Route Summary                                  | . 43 |
| 7. | Traffic                                        | . 44 |
|    | Traffic Connection Status                      | . 44 |
|    | Traffic Map                                    | . 47 |
|    | Traffic Flow                                   | . 48 |
|    | Traffic Details                                | . 49 |
|    | Traffic List                                   | . 50 |
|    | Traffic Event Classes                          | . 51 |
|    | Traffic Settings                               | . 52 |
| 8. | ECO                                            | . 54 |
|    | Drive Range Projection*                        | . 54 |
|    | Fuel Status*                                   | . 55 |
| 9. | Settings                                       | . 56 |
|    | Display Settings                               | . 57 |
|    | Guidance Settings                              | . 62 |
|    | Vehicle Setting                                | . 68 |
|    | Routing Options                                | . 69 |
|    | Home and Office                                | . 70 |
|    | Traffic Settings                               | . 70 |
|    | Exit navigation                                | . 70 |
|    | Switching between W. Europe and E. Europe apps |      |
|    | User information and precautions  Copyright    |      |
|    | , , ,                                          | 75   |

# 1. Connecting your Smartphone

### How BringGo Works

BringGo is a connection navigation solution. Connected navigation means that your smartphone must be connected to the infotainment unit to work.

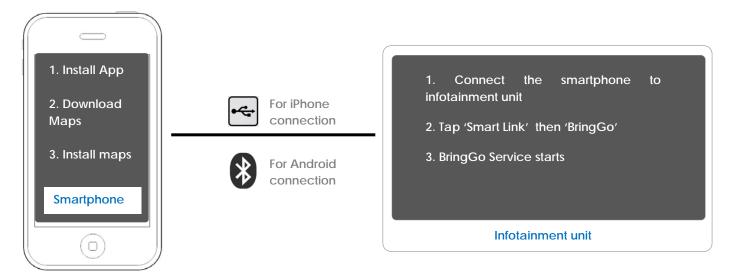

**Step 1:** Download the BringGo app for your region from the Apple App Store or an Android app store.

- **Step 2**: Install the BringGo app on your smartphone.
- **Step 3**: Download and install the maps that you wish to use.
- **Step 4:** Connect your smartphone to the infotainment unit using Bluetooth for Android smartphone or USB for iPhone.
- **Step 5:** Tap [APPS] or [SMARTPHONE LINK], then tap the relevant [BRINGGO] to begin the navigation service.

You may modify which apps should appear on this screen by selecting them under [SETTINGS].

Please try to avoid using other apps on the smartphone while the BringGo app is running. Using other apps on the smartphone while the BringGo app is running may cause connectivity issues between the smartphone and the infotainment unit

#### iPhone User

Please read the following section if you use an iPhone.

- **Step 1:** Download the BringGo app for your region from the Apple App Store.
- **Step 2:** Install the BringGo app on your iPhone.
- **Step 3:** Start the app and turn Location Services on. See <u>FINDING YOUR LOCATION WITH GPS</u> section for more information about Location Services.
- Step 4: Choose the maps you wish to download and install.
- **Step 5:** Connect your iPhone to the infotainment unit using an iPhone USB cable.

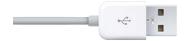

**Step 6:** Tap [APPS] or [SMARTPHONE LINK], then tap the relevant [BRINGGO] to begin the navigation service.

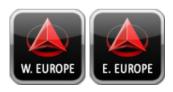

### **Android Smartphone User**

Please read the following section if you use an Android smartphone.

- **Step 1:** Download the BringGo app for your region from an Android app store.
- Step 2: Install the BringGo app on your Android smartphone.
- **Step 3:** Start the app and turn Location Services on. See <u>FINDING YOUR LOCATION WITH GPS</u> section for more information about Location Services.
- **Step 4:** Choose the maps you wish to download and install.
- **Step 5:** Turn on Bluetooth on your smartphone.

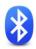

- **Step 6:** On the infotainment unit, go to [SETTINGS] > [CONNECTION SETTINGS] > [BLUETOOTH SETTINGS] > [PAIR DEVICE] > [SEARCH BLUETOOTH DEVICE].
- **Step 7:** After a few moments, your Android smartphone should appear in the list. Tap the smartphone name and then accept the pairing requests to enable the connection.
- **Step 8:**On the infotainment unit, tap [APPS] or [SMARTPHONE LINK] on the main menu, then tap the relevant [BRINGGO] to begin the navigation service.

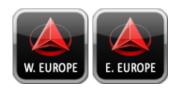

If the infotainment unit cannot find the Bluetooth-enabled phone, please check that discoverable mode is turned on in the Bluetooth Settings of your phone.

# 2. Getting Started

# **Navigation Application**

To start navigation, simply tap the [BRINGGO] navigation icon on your MyLink infotainment unit.

#### **Caution Screen**

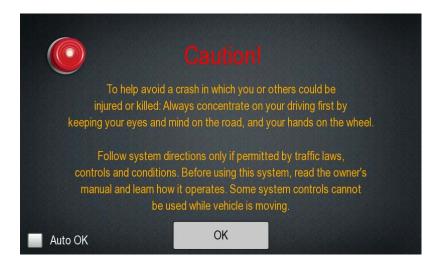

After navigation starts, you will see the caution screen as shown above. You must agree to the safety terms and conditions in order to use the navigation application.

If you tick the 'Auto OK' box, the next time you launch the navigation application the caution screen will disappear after a few seconds.

# Finding your location with GPS

#### **Location Services**

You need to allow BringGo to use your phone's Location Services for the navigation application to work.

To access and enable the Location Services on your phone:

• iPhone:

[SETTINGS] > [GENERAL] > [LOCATION SERVICES] = ON

• Android smartphone:

[SETTINGS] > [LOCATION SERVICES] > [USE GPS SATELLITES] = ON

#### **GPS**

The navigation application automatically locates your current position on the map by receiving GPS signals from your smartphone. When you first start the navigation application, it may take several minutes to find your GPS position and show your current location on the map.

If the navigation application doesn't receive GPS signals properly, it could take some time to locate your current position. Please see <u>USER INFORMATION AND PRECAUTIONS</u> section for further information on GPS.

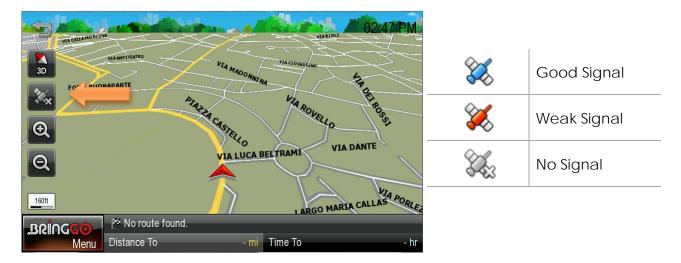

You may tap the GPS icon to on the main map to check the GPS status.

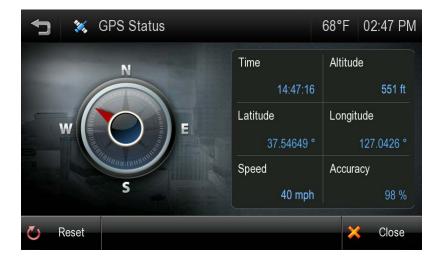

# Map screen features - Driving Guidance Modes

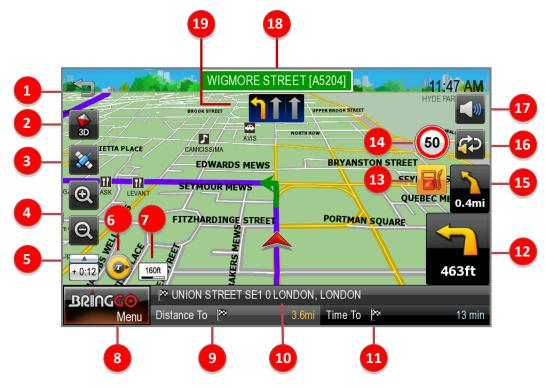

| 1  | Back button.                       | 11 | Estimated Time of Arrival (ETA) and Time  |
|----|------------------------------------|----|-------------------------------------------|
|    |                                    |    | To Go.                                    |
| 2  | Compass: Tap this icon to change   | 12 | First Turn-by-Turn instruction: Indicates |
|    | the map display mode to Track up,  |    | the next turn direction.                  |
|    | North up or 3D view.               |    |                                           |
| 3  | GPS (Tap to go to GPS screen).     | 13 | Low Fuel Indicator*                       |
|    |                                    |    |                                           |
| 4  | Zoom In (+) / Zoom out (-).        | 14 | Speed Limit.                              |
| 5  | Traffic Bar.                       | 15 | Second Turn-by-Turn instruction.          |
| 6  | Traffic Status Icon.               | 16 | Repeat the voice guidance                 |
|    |                                    |    | announcement.                             |
| 7  | Map Scale.                         | 17 | Voice Guidance On / Off.                  |
| 8  | Menu button.                       | 18 | The name of the next street to turn       |
|    |                                    |    | onto.                                     |
| 9  | Distance To Go and Total Distance. | 19 | Lane guidance.                            |
| 10 | Current street name / Destination. |    |                                           |

<sup>\*</sup> Please note that this function is only available for specific car models.

#### Multi-Route

When enabled, the Multi-Route screen will appear each time you set a new destination. The Multi-Route screen can be turned on or off in [MENU] > [SETTINGS] > [GUIDANCE SETTING] > [SHOW MULTI-ROUTE].

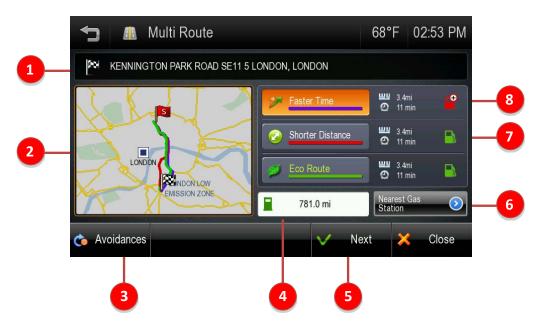

| 1 | Destination address.            | 5 | When the route type has been selected, tap the [NEXT] button to |
|---|---------------------------------|---|-----------------------------------------------------------------|
|   |                                 |   | begin guidance using this route type.                           |
| 2 | Color coded map of route types. | 6 | Nearest Gas Station POI list.                                   |
| 3 | Avoidance options.              | 7 | Fuel Indicator for route type*                                  |
|   | ·                               |   | (Green = Sufficient fuel).                                      |
| 4 | Estimated drive range*          | 8 | Fuel Indicator for route type*                                  |
|   | _                               |   | (Red = Insufficient fuel).                                      |

<sup>\*</sup> Please note that this function is only available for specific car models.

**Route Type:** Allows you to choose from several route types: Faster Time, Shorter Distance, or Eco Route.

Please note that the ETA and distances are an approximation only, and may be incorrect.

# 3. Menu

The main menu can be accessed by tapping the [MENU] button on the map screen.

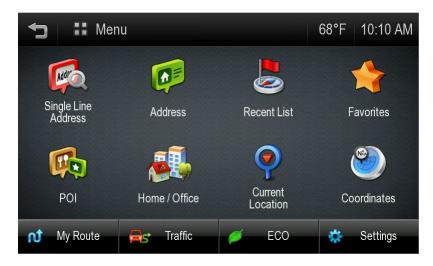

The main menu allows access to all search options as well as route management, traffic information, ECO and Settings.

# 4. Plan a Route

#### **Address**

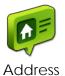

Tap the [ADDRESS] button on Main Menu to plan a route by entering an address.

**1.**Select 'Address' on Menu screen.

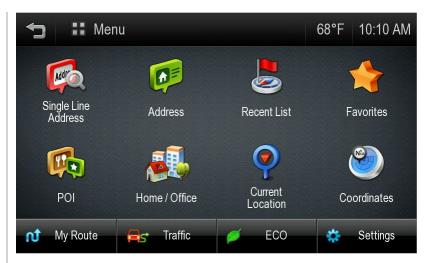

2. Select Country. The default country is based on your current location. For subsequent searches, the last used country name and city name are shown. If you would like to change country, tap the Country Name button.

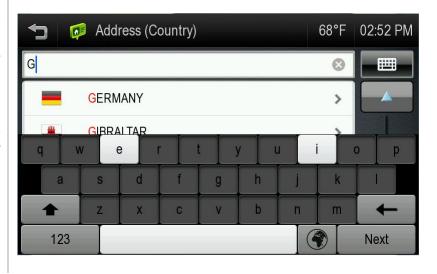

**3.**Search for a City name or Postal Code by typing letters. Then choose it on the result list.

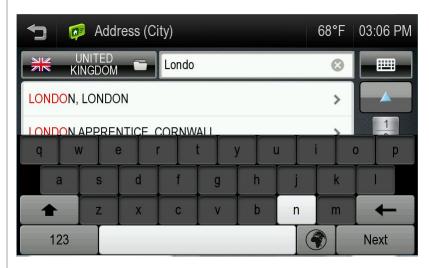

**4.** Search for a street name by typing letters then choose it on the result list.

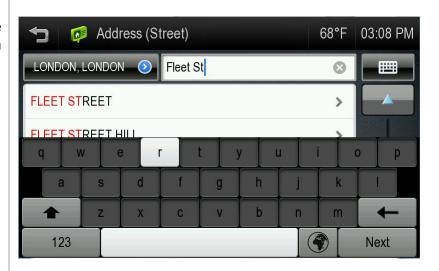

**5.**Type the House number, or choose a Cross Street, and tap [NEXT] button.

To choose a Cross Street (intersection), simple tap the keyboard icon to hide the keyboard in order to display the Cross Streets button.

See below for more information on hiding or showing the keyboard.

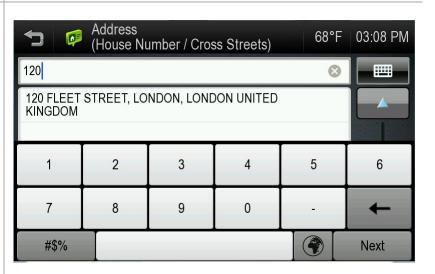

6. Confirm the city and street name on the top of the screen and refer to the map of the location. Tap [Go] if you wish to route to this location directly.

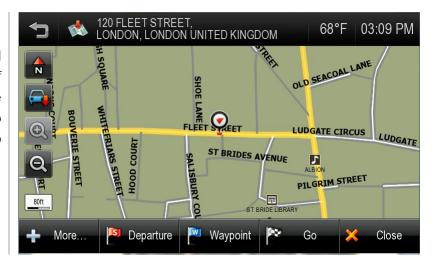

**Hide / Show Keyboard:** The keyboard may be hidden or shown at any time during address entry. You may wish to hide the keyboard to see all items in the result list. Simply tap the keyboard icon on the top-right of the screen, or tap anywhere in the visible area of the result list area.

**Keyboard Language:** You may change the language for your keyboard by tapping the 'world' icon to the right of the spacebar. This will allow you to type diacritics and special characters for your chosen language; e.g. ä, ü, ö.

#### How to find Cross Streets / Intersections

Please see **Address** above.

At the **House Number** step, simply tap the keyboard icon to minimize the keyboard.

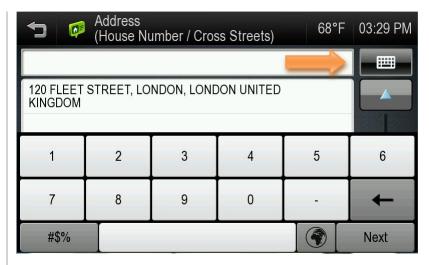

The **Cross Streets** button is now visible on the bottom left of the screen. Tap this button to see a list of the cross streets.

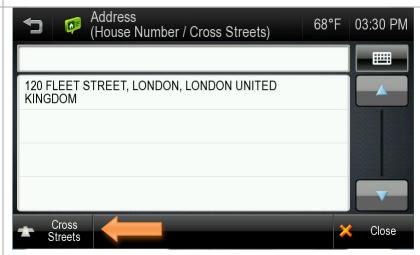

A list of the cross streets for your chosen street is presented. You may scroll this list using the control button on the right.

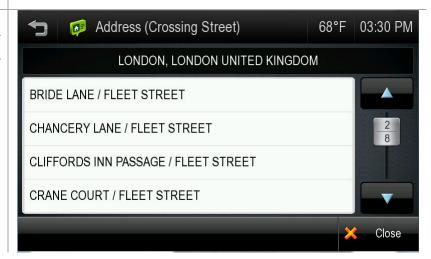

# All search options

| SINGLE LINE ADDRESS | Search by entering an address in a single line.                       |
|---------------------|-----------------------------------------------------------------------|
| Address             | Search by entering an address in steps: City > Street > House number. |
| RECENT LIST         | View a list of previously searched locations.                         |
| FAVOURITES          | Tap this button to access or manage your favourite locations.         |
| POI                 | Search for a POI (Point Of Interest), such as a restaurant or hotel.  |
| HOME / OFFICE       | Go to your Home or Office address.                                    |
| CURRENT<br>LOCATION | View details on your current location (needs a valid GPS signal).     |
| COORDINATES         | Enter a destination by coordinates.                                   |

# **Single Line Address**

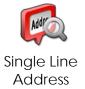

Search by entering an address in a single line.

You may search for an address by entering a full or partial address.

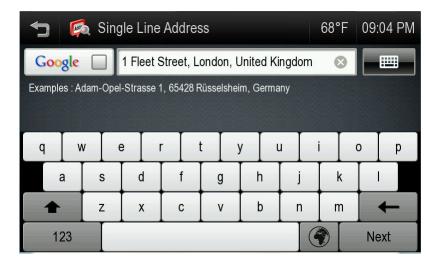

Once you have entered the address, simply tap the [NEXT] button to view the search results.

If you choose to use the Google search option, please be aware that you will be connecting to the internet and data communication fees may be incurred.

#### POI

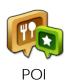

Tap the [POI] icon on the Main Menu to search by POI (Point of Interest)

You may search for a POI using a variety of different search methods:

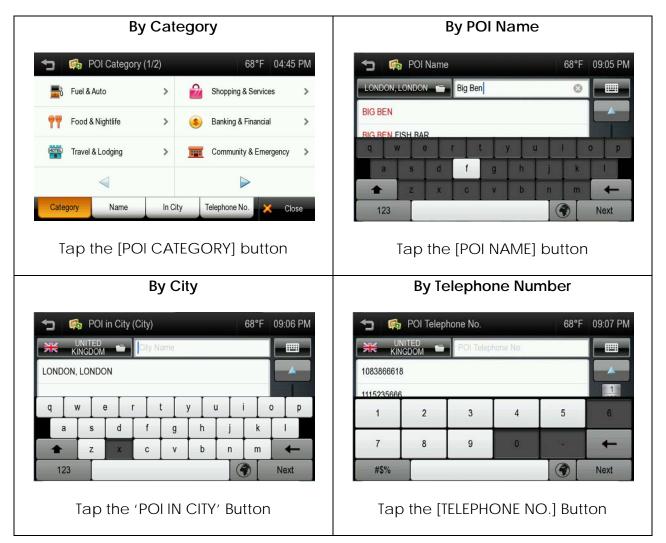

#### Search by Category:

Tap the [CATEGORY] button.

You can search for POIs near your current location using the POI category search. First, simply select the category you wish to use; for example 'Fuel & Auto', then select a POI from the result list. The distance and direction to the POI is displayed on the left.

You may sort the results by distance or in alphabetical order.

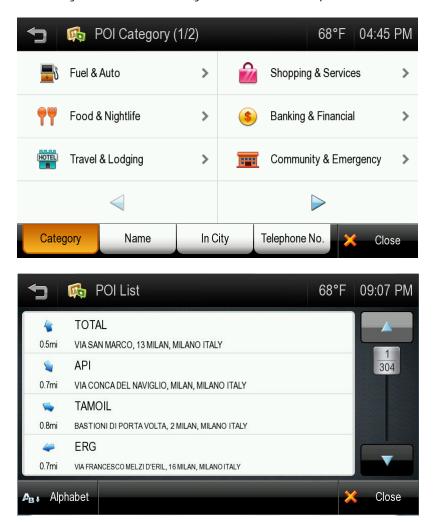

POI categories have sub categories to help focus your search better. Simply tap the sub category you wish to search, or, alternatively choose the 'ALL...' option at the top of the list to search within all the listed subcategories.

#### Search by POI Name:

Tap the [NAME] button.

The previously searched state/province name and city name are initially selected. If you want to change state/province or city, tap the State or City button.

Type the POI Name you wish to search for then tap the [NEXT] button. It will list POI names corresponding to the letters you've typed. Select one of the POI names that you are searching for then you will see a list POIs. Choose one, and then tap [NEXT] button.

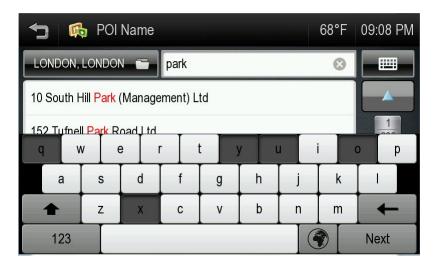

Note: The system will search for the text you entered where it forms any part of the POI name; for example, if you search for the word 'Park', you can find all POIs with the word 'Park' in their name; Park Run Cafe, Mall Parking, CafePark etc.

#### Search POI by City

Tap the [IN CITY] button.

The previously searched state/province name is initially selected. If you want to change state/province, tap the State button.

Type the city name then select for the list of categories. The distance and direction to the POI is displayed on the left. You may sort the results by distance or in alphabetical order.

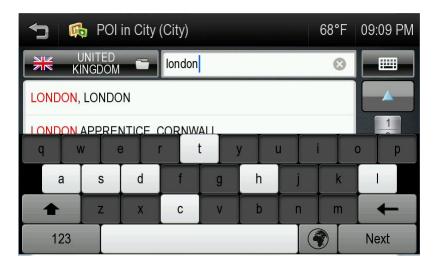

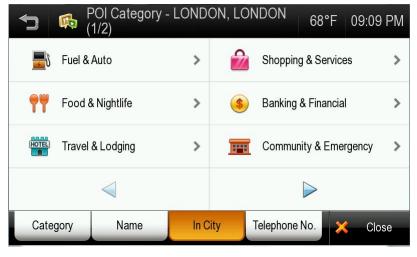

### Search POI by Telephone Number

Tap the [TELEPHONE NO.] button.

The previously searched state/province name is initially selected. If you want to change state/province, tap the State button.

Type the telephone number and then select the POI from the result list.

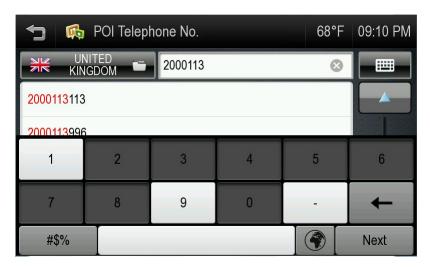

### **Favourites**

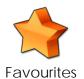

Tap the [FAVORITES] button to select or add a Favourite as your destination.

Sort: You can sort existing favourites by distance, alphabetical order or date created

**Add**: Tap the [ADD] button to add a favourite to the app.

When saving a new favourite, you may give it a name by which to remember it.

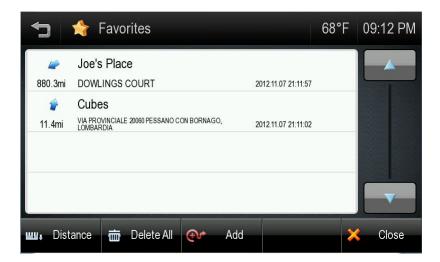

#### **Recent List**

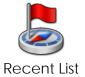

Tap the [RECENT LIST] button to view a list of previously searched locations.

- 1. Tap the [RECENT LIST] on the Menu.
- 2. You will see a list Recent Destinations and Recent Searches.
- 3. Select one of locations on the list then tap the [NEXT] button.

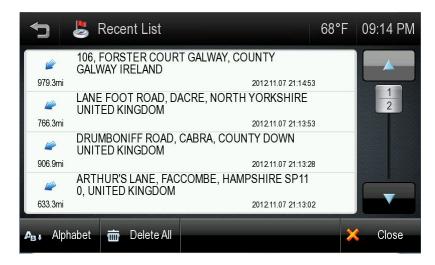

**Sort**: You can sort the list by the date created or in alphabetical order.

#### Home / Office

To set an address for your Home and/or Office, go to the Settings screen.

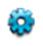

Settings

The setting menu is available on the bottom tab of the Main menu.

When the addresses have been programmed, you can then plan a route to your home or office simply by tapping the respective icon on the main menu.

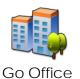

Go to your office address

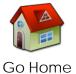

Go to your Home address

#### **Current Location**

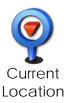

Tap this button to find details about your current location.

You will need a valid GPS signal to get accurate and current positioning information.

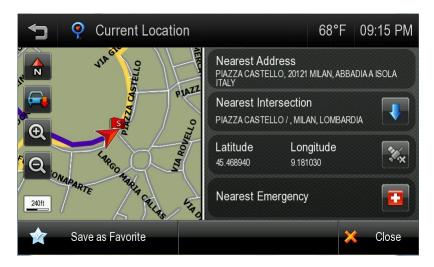

The following details are listed:

- Nearest Address;
- Nearest Intersection;
- Latitude and Longitude;
- Map of your current location.

You may save this location as a favourite.

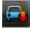

Tap this button to centre the map to your current location.

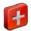

Tap this button to go to the emergency POIs such as Hospitals or Police.

Select the emergency POI category. The navigation will then calculate a route directly to the nearest emergency POI.

#### Coordinates

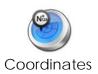

Enter coordinates to route to an exact location on the map.

There are two steps involved in entering coordinates. You must first enter the Latitude and then the Longitude. The navigation application supports several coordinate formats. Choose the format that you prefer.

**Step 1**Enter the Latitude in one of the formats supported.

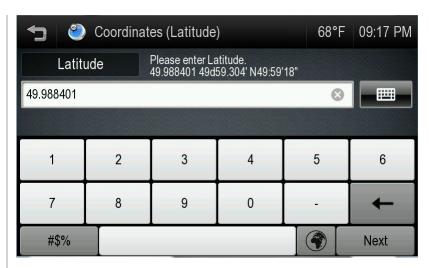

**Step 2**Enter the Longitude in one of the formats supported.

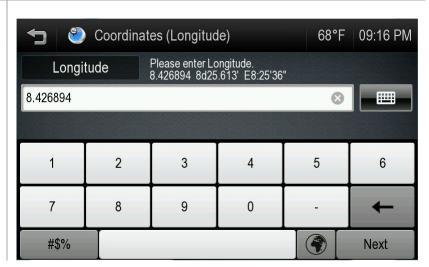

The application shows a map of the location and an address, if available, at the top of the screen.

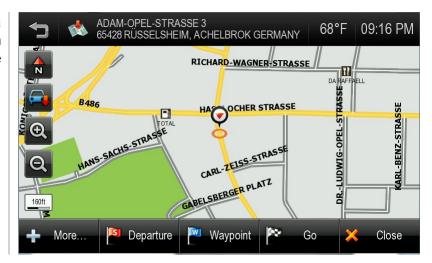

Note: See the on-screen examples to ensure the coordinate you enter is in a valid format.

# Map view

Tap a point on the map to choose a location as your destination. The address of the point you choose is displayed in a grey information box directly above the point you chose.

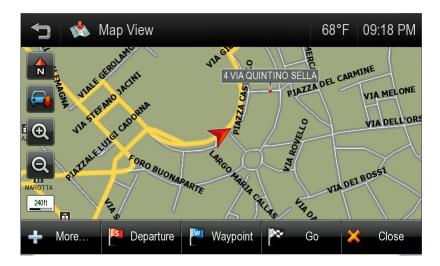

**Route**: Choose to add the location as a Start point, Waypoint, or destination.

**More**: Tap the [MORE] button to:

- Save the location as a Favourite, or
- Search for a POI nearby this location.

# 5. Guidance while Driving

After you have set a destination, the system will calculate a route. Once you begin moving, the system will use the GPS information to update your position on the map and start to give you guidance.

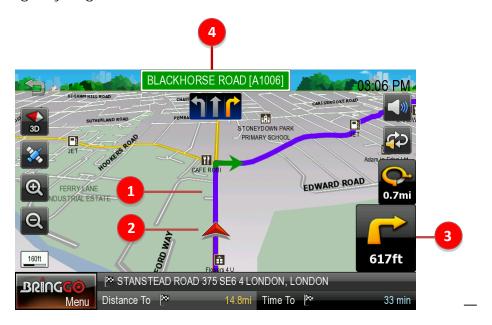

| 1 | Highlighted route to follow. | 3 | Indicates the next turn to take.          |
|---|------------------------------|---|-------------------------------------------|
| 2 | Your current location.       | 4 | The name of the next street to turn onto. |

See the <u>Map screen features - Driving Guidance Mode</u> section for a more detailed description of all map objects.

#### Lane Guidance

Lane Guidance helps you safely prepare for your next manoeuvre by displaying the correct lane(s) to stay in.

Lane Guidance appears below the Next Street Name box. The highlighted white arrow indicates the correct lane(s) to be in. In the example below, there is one highlighted lane turning right; this is the correct lane to stay in for the upcoming manoeuvre. The other three grey lanes are going straight.

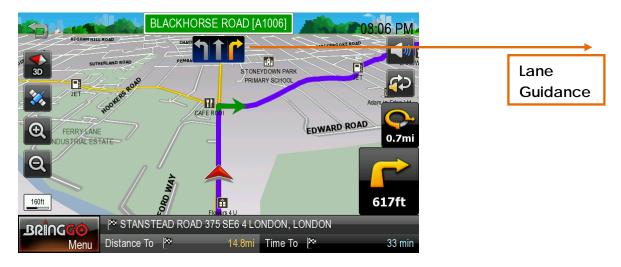

# Signposts

Signposts provide a realistic representation of actual signposts at complex motorway junctions. As you approach a motorway junction, the signpost displays route shields, route directions, locality, exit, and lane information.

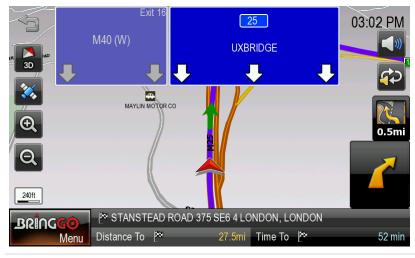

The Signpost replaces the normal Next street name box at some junctions. The highlighted shield with white arrows indicates the correct lane(s) to be in. In the example above, there are three lanes with white arrows indicating that you should keep left; these are the correct lanes to stay in for the upcoming manoeuvre. The other two grey lanes on the greyed-out sign (on right) are exiting the motorway. Please be aware that Signposts are available for some, but not all motorway junctions.

#### **Junction View**

Junction View, like Signposts, provides a realistic representation of the motorway as you approach the junction. The Junction View displays the motorway lanes, shields, directions, and lane information in a split mode view.

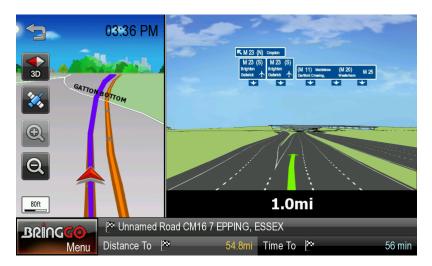

Junction View may be turned on or off in the Display Settings.

[Settings] > [Display Settings] > [View Mode]. See **DISPLAY SETTINGS** for more information.

Please be aware that Lane Guidance, Signposts and Junction View are available for some, but not all junctions.

# Turn by Turn (TBT)

The Turn by Turn screen offers a more simplified guidance mode. To access this screen, tap [Menu] > [My Route] > [Turn by Turn].

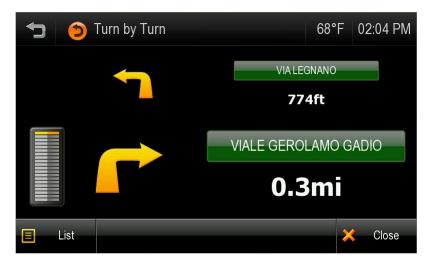

The Turn By Turn screen presents an enlarged manoeuvre image and text to indicate the next turn.

The distance remaining to the next manoeuvre is indicated by the distance bar on the left.

The second manoeuvre is displayed at the top of the screen with a smaller image and text.

#### Turn List

The Turn List presents a full list of all manoeuvres for the journey. This screen may be accessed by tapping the [LIST] button in the Turn by Turn screen (see above).

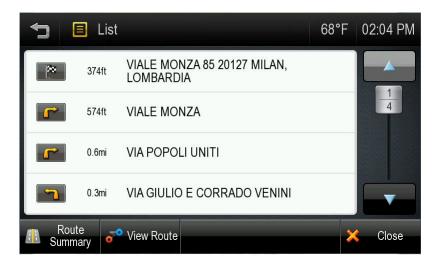

Each graphic shows 'Distance from position' and the 'next street' name.

# Turning off the device before journey is complete.

In the case turning off the device before the journey is complete, the navigation application will remind you of the last destination when restarted. If you would like to restore your previous route, select the [YES] button, otherwise select the [NO] button.

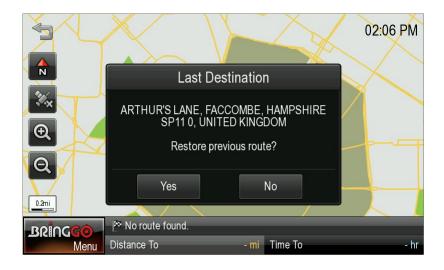

In addition to this, any waypoint that was unreached in the journey will be remembered. By going to [Menu] > [My Route], you can check waypoints and destination points.

# 6. Manage your Route

Routing Options may be used to create a new route or to edit an existing route. Create Route / Edit Route buttons will change depending on situation.

[Menu] > [My Route]

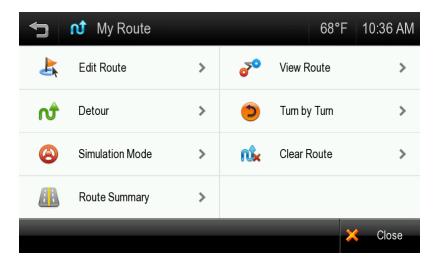

Create Route / Edit Route: [Create Route] is available if a route has not been set. [Edit Route] is available if a route has already been set. Use this option to edit your existing route.

**Detour:** Allows you to avoid part of the route, a roadblock, or to set a travel waypoint.

**Simulation Mode**: Starts a driving simulation of the route.

**Route Summary:** Go to the route summary screen.

View Route: Displays an overview map of your complete route.

**Turn by Turn**: Displays a simplified guidance mode with no map.

Clear Route: Deletes the current route.

#### **Create Route**

This option is available if no route has been set.

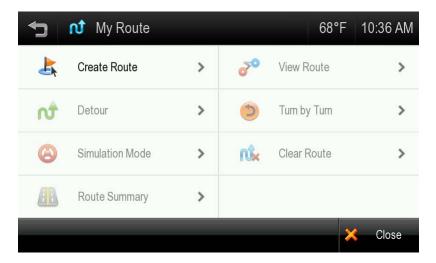

#### Add a Location to your route

Tap the [ADD] button to add a location to your route. For short routes, you may add up to 5waypoints.

#### · Position the location within the route

The first location you set automatically becomes the destination. You may add another location to this route by tapping the [ADD] button.

When you add a second location, this becomes the destination and the previous location moves to the start position.

Any subsequent locations added become the destination, and previously added locations become waypoints.

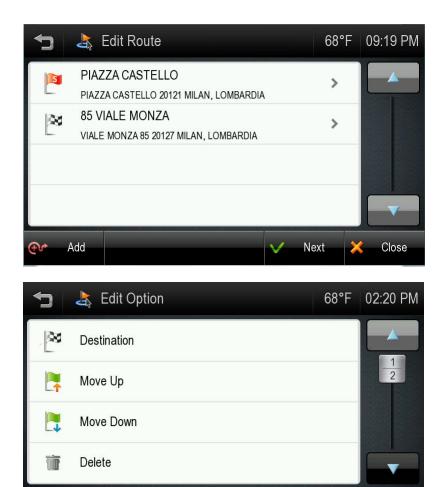

#### Calculate Route

When finished, tap the [NEXT] button to calculate the route.

#### **Edit Route**

This option is available only if a route already exists.

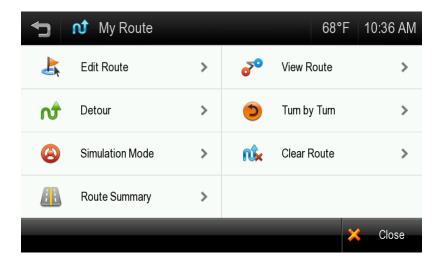

#### · Add a Location to your route

Tap the [ADD] button to add another location to your route.

#### Position the location within the route

The first location you set automatically becomes the destination. You may add another location to this route by tapping the [ADD] button.

When you add a second location, this becomes the destination and the previous location moves to the start position.

Any subsequent locations added become the destination, and previously added locations become waypoints.

#### · Find POI nearby any location

Simply select the location and choose [Show on Map] > [More] > [Find Nearby POI]. After selecting the POI, it will be added to your route.

#### Calculate Route

When finished modifying the route, tap the [NEXT] button to calculate.

#### Detour

This function is for editing your route. After editing your route preferences, the navigation application will recalculate a new route automatically.

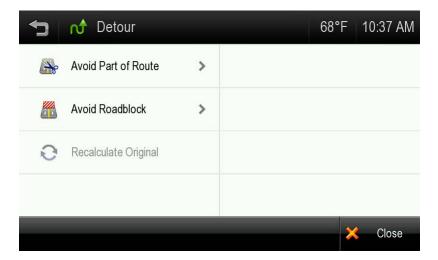

#### <Detour Menu List>

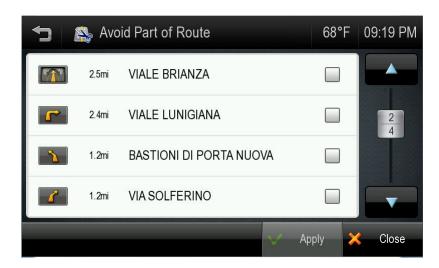

<Avoid Part of Route>

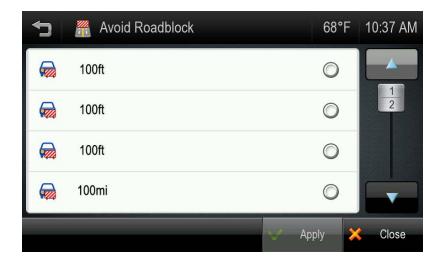

<Avoid Roadblock>

You can modify your route by using the following:

#### Avoid Part of route

Make a detour to avoid some part of existing route.

#### Avoid Roadblock

Make a detour to avoid a roadblock. You can set 100ft, 300ft, 500ft, 1mi, 2mi, or 3mi as a length of roadblock. For example, if you are stuck in traffic because of a construction site or a car accident ahead of you, you can apply the relevant distance to roadblock, and the navigation application will make a detour to avoid that roadblock.

#### Recalculate Original

This button allow you to recalculate the original route by removing any detours or others changes that may have been set.

### **Route Summary**

Route Summary is available on the 'My Route' screen. In this screen, you can check route information such as total distance, time, etc.

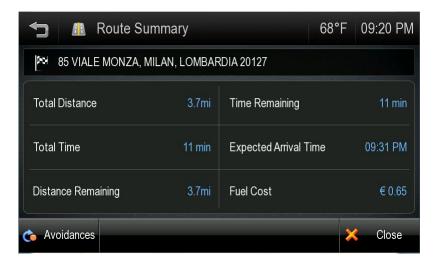

**Avoidances:** Reroute with road avoidance options such as U-Turns, Toll Roads, and others.

<Fuel cost> represents an estimated cost for your trip. Fuel prices and fuel consumption for your vehicle may be adjusted by going to [Menu] > [Settings] > [Guidance Settings] > [Fuel Settings]

### 7. Traffic

Live traffic will provide up-to-date, real-time traffic information to BringGo. Live Traffic includes detailed incident reports and the ability to reroute to avoid any incident.

The traffic service requires an active internet connection to download the traffic information.

BringGo is not responsible for the accuracy of the traffic information. The application receives traffic data from a traffic service provider and displays this information on the app. Please pay attention to changes in traffic conditions or incidents which may not be reported by this service.

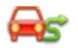

Tap this button at the bottom of the Main Menu to access Traffic

Traffic

#### **Traffic Connection Status**

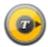

A Colour coded Traffic Status Icon on the main map represents the traffic connection status. Please refer to the table below for the meaning.

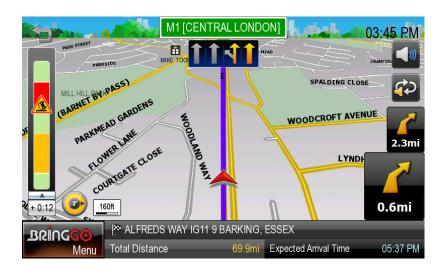

| Traffic Status Icon | Meaning                                                                                                    |
|---------------------|----------------------------------------------------------------------------------------------------|
|                     | The <b>Grey</b> icon means that the traffic service is not available. Please check that your smartphone has an internet connection, and that the Traffic Service is turned ON in Settings. |
|                     | The <b>Green</b> icon means that you have an active traffic service connection, and there are no traffic incidents on your route.                                                          |
|                     | The <b>Yellow</b> icon means that you have an active traffic service connection, and there are traffic incidents on your route.                                                            |
|                     | The <b>Red</b> rotating icons means that traffic information is currently downloading.                                                                                                    |

#### **Traffic On Route**

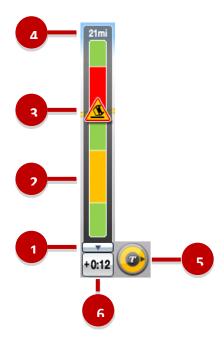

| 1 | Expand / Collapse the Traffic bar | 4 | Distance from current position.                    |
|---|-----------------------------------|---|----------------------------------------------------|
| 2 | Traffic Congestion Extent         | 5 | Traffic Status Icon (Tap to go to Traffic Details) |
| 3 | Traffic Incident                  | 6 | Estimated Delay                                    |

If a traffic event (an incident such as a roadblock) occurs on your route, the Traffic Status Icon on the main map will change to yellow and the Traffic bar will appear. This number in the centre of the icon represents the number of traffic events on your route. In addition to this, a chime will sound for every new event received that affects your route.

In the example above, two (2) events shave been reported for the route.

If there is a delay associated with this event(s), a box will appear to the left of the Traffic Status Icon indicating the estimated delay.

To get more details on these traffic events, or get the option to avoid these events, simply tap the Traffic Status Icon to see the Traffic Details screen for each event.

The Traffic bar will appear for 30 seconds when an incident occurs or is updated on your route. To expand or collapse the Traffic Bar, simple tap the arrow next to the time delay.

### **Traffic Map**

The traffic map presents a map with traffic flow and traffic event(s). The traffic event icons indicate the type of traffic event.

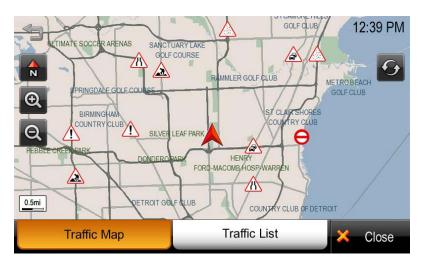

On the small scale traffic map (zoomed out), traffic flow may be seen. Traffic event icons are turned off at this scale to see the traffic map clearly.

On the large scale maps (zoomed in), the Traffic event icons appear together with the traffic flow. You may tap any traffic event icon to receive more details on the event.

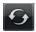

Tap the refresh button to update the traffic information.

#### **Traffic Flow**

The Traffic map contains traffic flow information. The line colours: yellow, red and black represent the speed at which traffic is moving.

The purple line represents an incident's extent (i.e. the where it begins and ends) and means that traffic is flowing normally.

| Colour | Meaning | Speed Range             |  |  |
|--------|---------|-------------------------|--|--|
|        | Fast    | Normal                  |  |  |
|        | Slow    | 23-40 MPH (36-64 km/hr) |  |  |
|        | Heavy   | 0-22 MPH (1-35 km/hr)   |  |  |

Congestion events will appear in the Traffic List.

A triangle with these colours is placed to the left of the traffic symbol in the list. Refer to <Traffic List> section for more details.

#### **Traffic Details**

At times, you may need to get more information on a specific traffic event. When in the Traffic map or Traffic List screen, simply tap any event for more details.

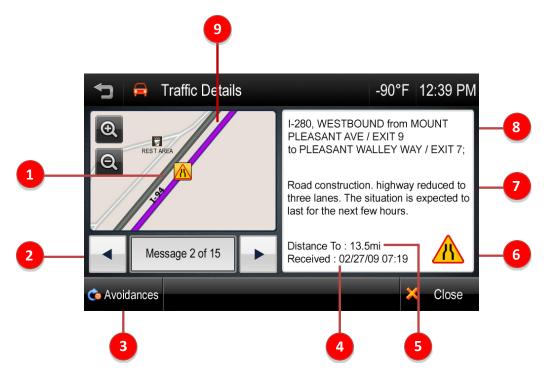

| 1 | Traffic Event Icon. The icon is placed at the start of the incident.                                                                                                    | 6 | Traffic Event Icon. In this example, the icon means 'Lane Reduction'.           |
|---|----------------------------------------------------------------------------------------------------|---|---------------------------------------------------------------------------------|
| 2 | Next and Previous. You can scroll through the list of traffic events.                                                                                                    | 7 | Detailed description of the traffic event.                                      |
| 3 | Avoid / Cancel. Tap [AVOID] to reroute around the traffic event. You may only avoid 'On Route' traffic events. The [CANCEL] button will only appear for events that you have asked BringGo to avoid. Tap [CANCEL] to remove the avoidance condition for this event. This means that BringGo will no longer try to avoid this event. | 8 | Road, Direction, Start and End Junctions of the event.                          |
| 4 | Time the traffic message was received or updated.                                                                                                    | 9 | The magenta line indicates the 'extent' of the traffic event. The arrow head is |
| 5 | Distance to the traffic event                                                                                                    |   | placed at the end of the incident and indicates the traffic travel direction.   |

#### **Traffic List**

Traffic messages are organized into two groups:

- On My Route: Traffic events on your calculated route. You may only avoid 'On Route' traffic events.
- All Messages: Traffic events that are within 50km of your vehicle's position in all directions. This list includes events on your route. The 'Avoid' option is not available for events that are not on your route.

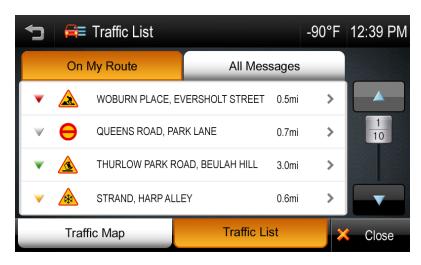

#### **Traffic Event Classes**

Traffic messages are organized into classes and each class has a name and symbol. This symbol will appear next to each event in the list, detail and map.

| Class              | On Route    | Off Route   | Avoided    |
|--------------------|-------------|-------------|------------|
| Danger             | $\triangle$ | <u>^</u>    | 15         |
| Poor visibility    |             | Δ           |            |
| Slippery roads     | A           | A           | <u></u> €€ |
| Heavy winds        | A           | A           | /es        |
| Severe weather     | A           | A           | **         |
| Accident           |             | <u> </u>    | <u>\$</u>  |
| Road closed        | $\Theta$    | $\Theta$    | e          |
| Stationary traffic |             | A           | <b>₽</b>   |
| Queuing traffic    |             | A           |            |
| Delays             |             | A           | É          |
| Restrictions       | <u> </u>    | A           | <u> </u>   |
| Road construction  |             | <u> </u>    |            |
| Information        |             | $\triangle$ | /iš        |

The traffic event icons are Colour-coded to indicate their status:

- On Route: These "Red & Yellow" icons appear for "On Route" event only. These messages are listed in the "On Route" list.
- Off route: These 'Red & White' icons indicate events not on your route. These messages are listed in the "All Messages" list.
- Avoided: This symbol will appear to indicate if the event has been avoided.
   When selected, avoided events may be cancelled and will not be excluded from the route.

### **Traffic Settings**

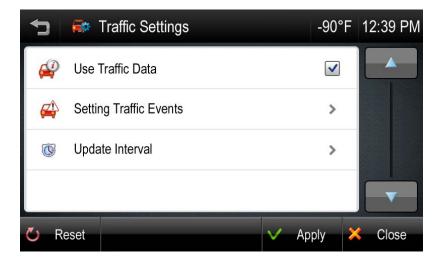

#### **Use Traffic Data**

Select to turn the traffic service on or off.

#### **Setting Traffic Events**

Traffic information may be turned on/off for certain traffic event classes. The following options are available:

- Show: Show this traffic event class on the map/list etc.
- Sound: Provide an audible alert when a message from this traffic event class appears on my route.

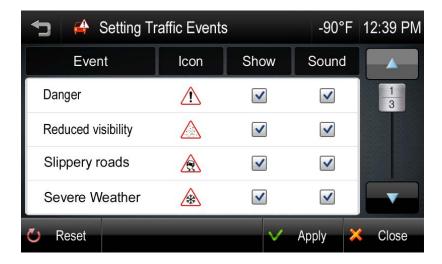

If you uncheck <Show> for a particular class, you will not receive any notification of events within this class. See Traffic Event Classes section for more details.

### **Update Interval**

Select how often you would like to have traffic information updated.

### **8. ECO**

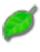

**ECO** 

Tap this button at the bottom of the Main Menu to access ECO

### **Drive Range Projection\***

The Drive Range Projection screen uses information from your vehicle to estimate how far the vehicle can be driven to until the fuel is exhausted. The estimated minimum drive range is represented in green, mid-range in yellow, and maximum estimated range in red.

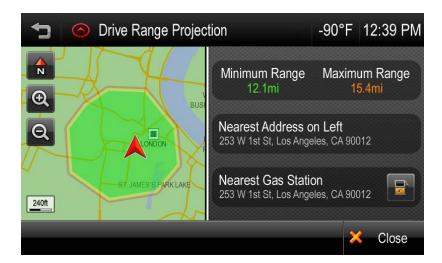

<sup>\*</sup> Please note that this function is only available for specific car models. Drive Range Projection is an approximation only, and may be incorrect.

### Fuel Status\*

The fuel status screen shows information about your vehicle's current fuel status.

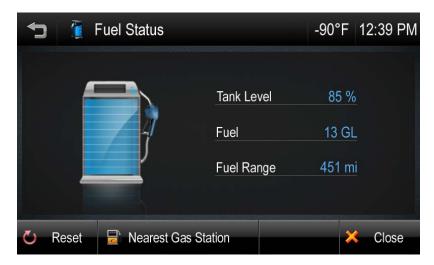

Nearest Gas Station: Provides a list of the nearest fuel POIs.

# 9. Settings

In this screen, you can customize the settings of the Navigation application.

Descriptions of each option are as follows:

| Display Setting     | Control the display settings of the map view.    |
|---------------------|--------------------------------------------------|
| <u>a</u>            |                                                  |
| Guidance<br>Setting | Control the settings for guidance announcements. |
|                     |                                                  |
| Vehicle<br>Setting  | Set vehicle characteristics.                     |
| <u>lo</u>           | Change routing options for the general system.   |
| Routing<br>Options  |                                                  |
| Home                | Set home address.                                |
| Office              | Set office address.                              |
| Traffic Settings    | Settings for Traffic information.                |

### **Display Settings**

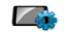

Control the display settings of the map view.

Display Setting

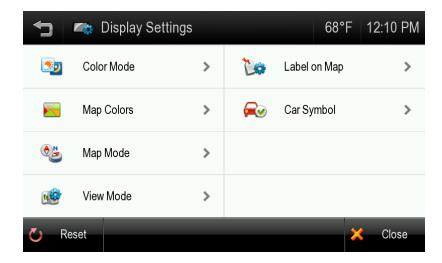

**Colour Mode:** Set the colour mode of map as 'Daytime', 'Nighttime', or 'Auto mode'. Auto mode will allow the navigation application to automatically choose day or night mode.

Map Colours: Change the map colour.

Map Mode: Change the view mode of map as 'Track up', 'North up', or '3D View' mode.

View Mode: Turn Junction View mode on/off.

Label on Map: Choose which labels on map you want to display.

Car Symbol: Change the car symbol used on the main map.

#### **Colour Mode**

Change the colour mode of map as 'Daytime', 'Night time', or 'Auto' mode.

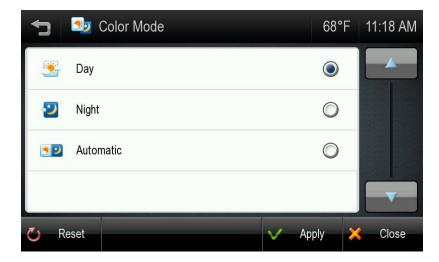

**Daytime**: Daytime colour mode.

Night time: Night time colour mode.

Auto: Automatically change the map colour.

#### **Map Colours**

You can change the map colour. By touching the map images, change day or night colour of map screen according to your preference. Then tap the [APPLY] button.

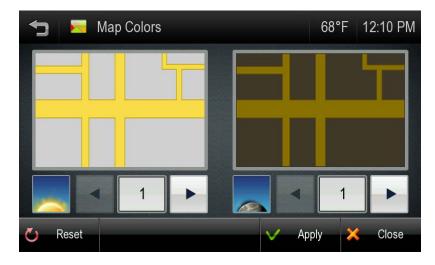

Day Colour: Select day colour of map screen.

**Night Colour**: Select night colour of map screen. A darker map colour is used to reduce glare and eye strain while driving.

#### Map Mode

You can change the view mode of map as 'Track up', 'North up', or '3D View' mode.

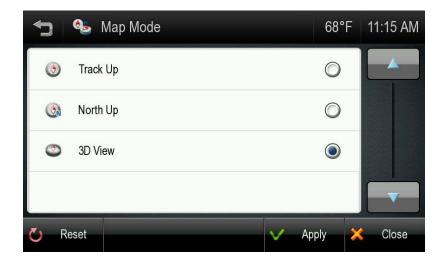

**Track up**: The direction of car is facing upwards.

North up: The map screen is fixed to north direction up.

**3D View**: 3-dimensional 'Track up Mode'.

#### View Mode

You can turn Junction View on or off.

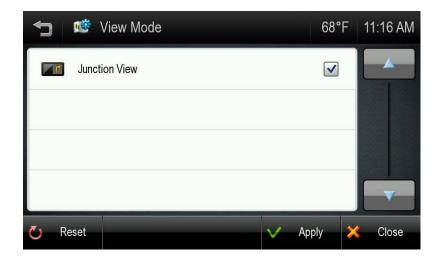

Junction View: See **GUIDANCE WHILE DRIVING** section for more information on this feature.

#### Label on Map

You can turn on/off displaying some labels on map. Select options that you wish to be displayed on the map screen, then tap the [APPLY] button to apply these settings on the map screen.

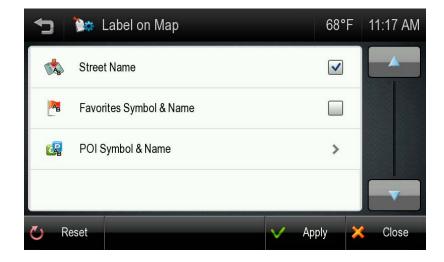

**Street Name:** Show or hide the street name on the map.

Favourites Symbol & Name: symbols and names of registered place as your favourite.

**POI Symbol & Name:** Tapping this button will allow you to hide or display POIs based on category type. You can choose to only display your favourite POI types, for example restaurants, fuel stations etc.

### Car Symbol

Change the car symbol shown on the main map.

### **Guidance Settings**

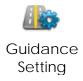

Control the settings for guidance information.

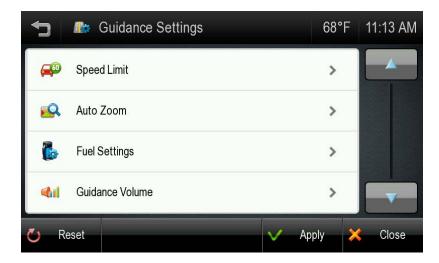

**Speed Limit:** Control how speed limit sign and warnings are given.

**Auto Zoom:** You can set the automatic zooming at intersection or on speed.

**Fuel Settings**: Set fuel type, pricing, and vehicle fuel consumption.

Guidance Volume: Control the volume of voice guidance instructions.

#### **Speed Limit:**

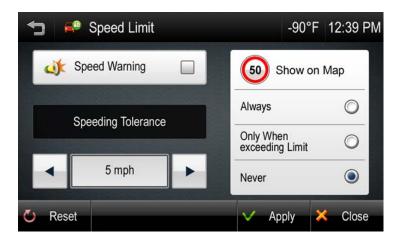

**Speed Limit:** Control how speed limit sign and warnings are given. The map data contains speed limit information for some, but not all roads.

This information exists generally for motorways and other major roads. For your convenience, the speed limit unit; i.e. miles or kilometres, matches the system's unit setting.

**Speed warning:** An audible warning is given when the speed limit is exceeded.

**Speeding tolerance**: The audible speed warning may be adjusted by using the Speeding Tolerance. For example, on a 60mph road, if the Speeding Tolerance is set at 3mph, the driver is alerted if the vehicle exceeds 63mph.

**Show on Map:** Choose how to display the Speed Limit Sign on the main map:

- Always: Speed Limit Sign will be displayed on map where available
- Only when exceeding limit: Displayed only when exceeding speed limit.
   This control is independent of the Speeding Tolerance.
- Never: Speed Limit Sign is never displayed on the main map

#### **Auto Zoom**

You can turn on/off automatic zooming at the intersection and automatic zooming on speed options.

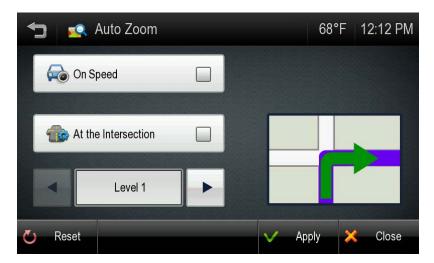

**On Speed:** Automatically adjust map scale level according to the speed of car. The map zooms out to a small scale map when you increase speed; e.g. driving fast on motorway. The map zooms in to a large scale map when you decrease speed; e.g. when approaching a junction.

**At the Intersection**: Automatically zoom in/out to a certain map scale level at the next manoeuvre intersection.

**Levels**: Choose the map scale level you would like to map to auto zoom to.

#### **Fuel Settings**

Set current fuel price, and adjust consumption estimates according to vehicle.

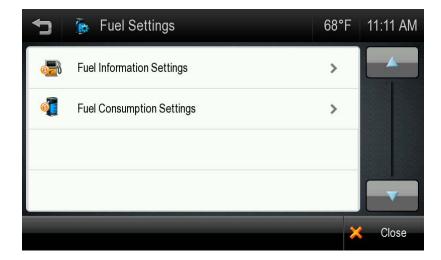

#### **Fuel Information Settings**

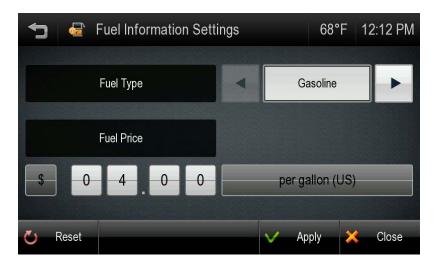

**Fuel Type:** Set the type of fuel that your vehicle uses.

**Fuel Price:** Fuel prices fluctuate throughout the year. This setting allows you to adjust the fuel prices according to current prices. Pricing for fuel volumes can be set as either 'per gallon (US)' or 'per litre'.

Your journey's fuel cost estimate will appear on the 'Route Summary' screen. You can access this screen via [Menu] > [My Route] > [Route Summary].

**Note:** Please be aware that the actual fuel cost may vary according to other factors which affect the fuel consumption; for example, driver behaviour, driving conditions, vehicle maintenance, fuel characteristics, and weather. The cost estimate is an

estimate of fuel costs only. Other costs, such as Toll charges are not included in the calculation.

#### **Fuel Consumption Settings**

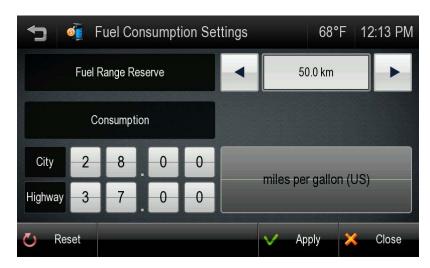

**Fuel Range Reserve:** In the Multi-Route screen, there is a fuel icon next to each route type which estimates if there is sufficient fuel available for the trip. You may also set a fuel range reserve, so that you can ensure you arrive at your destination with a sufficient fuel reserve.

**Consumption:** The consumption section allows you to set your vehicle's fuel consumption. This fuel consumption will then be used in the cost estimate for your trip.

Most modern vehicles include a fuel economy label which describes the vehicle's fuel economy ratings.

Vehicle consumption is typically expressed as two fuel economy estimates:

- **City**: represents urban driving and driving in stop and-go rush hour traffic. City driving typically consumes more fuel than motorway driving.
- **Motorway**: represents driving on a mixture of rural and interstate motorway driving, typical of longer trips in free-flowing traffic.

#### **Guidance Volume**

This setting allows you to control the volume level of voice guidance.

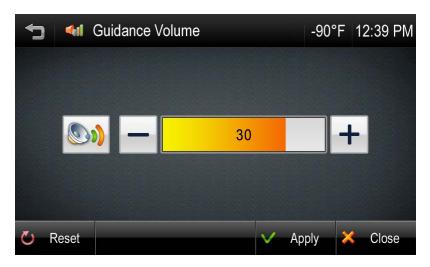

**Increase Volume:** press the [+] button to increase the volume of the guidance announcements.

**Decrease Volume:** press the [-] button to decrease the volume of the guidance announcements.

### **Vehicle Setting**

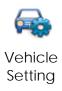

Set the vehicle characteristics of your vehicle for Drive Range Projection.

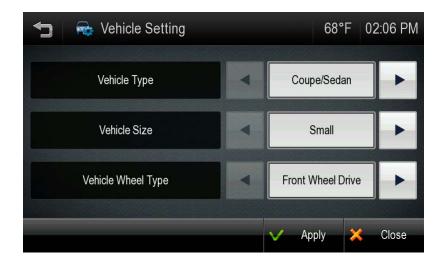

**Vehicle Type:** Choose from Coupe/Sedan, Hatchback/Wagon, or Truck/SUV.

Vehicle Size: Choose from Small, Midsize or Large

**Vehicle Wheel Type:** Choose from Front Wheel Drive, Rear Wheel Drive, or All Wheel Drive.

This setting is used to help define the Drive Range Projection characteristics for your vehicle. See **ECO** section for more information.

### **Routing Options**

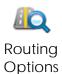

Change routing options for the system.

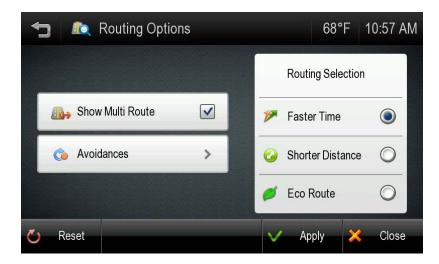

#### **Routing Selection:**

- To calculate a route for faster time, select 'Faster Time' option.
- To calculate a route for shorter distance, select 'Shorter Distance' option.
- To calculate the most fuel economical route select 'Eco Route' option.

**Show Multi-Route**: This setting allows Multi-Route to be turned on/off.

See **Manage your Route** section for more details on Multi-Route.

**Avoidances**: Tap the [AVOIDANCES] button if you wish to set avoidances for U-turns, toll roads, motorway, ferries, unpaved roads or tunnels.

#### Home and Office

Set an address for your Home and/or Office.

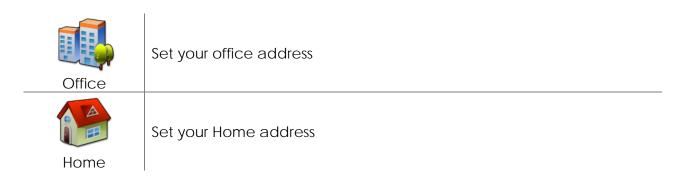

When the addresses have been programmed, you can then plan a route to your home or office simply by tapping the respective icon on the main menu.

### **Traffic Settings**

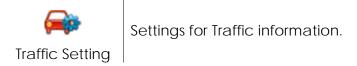

See Traffic section for more information.

### **Exit navigation**

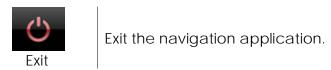

Tap the [Exit] button to completely close the navigation application.

# 10. Switching between W. Europe and E. Europe apps

### **Switch Apps**

To switch between the Western Europe and Eastern Europe BringGo apps, you must first exit the current app that is running, and then launch the other app.

For example, if you are running the Western Europe BringGo app and wish to switch to use the Eastern Europe BringGo app, please do the following:

Step 1: In Settings, tap the [Exit] button to completely close the Western Europe BringGo app.

Step 2: Tap [APPS] or [SMARTPHONE LINK], then tap the other [BRINGGO] icon to begin the navigation service.

Please note that both BringGo Western Europe and BringGo Eastern Europe must be installed on the smartphone in order to switch between the apps.

## 11. User information and precautions

- 1. EnGIS is not responsible for any accident that occurs while operating our software.
- 2. The suggested route and guidance may be different with actual traffic and road conditions. Please drive safely and obey traffic rules.
- 3. Map screen images and user interface information printed on this manual may not correspond with actual device due to additional features or any modifications. Display colours printed on this manual may appear different with the actual screen colour of device in result of manufacture process and printing ink. EnGIS does not warrant that this document is error-free.
- 4. To prevent GPS signal disturbance, please make sure that you are outside and the GPS antenna has good visibility of the open sky.
- 5. If you are in the downtown area where buildings are densely crowded, it may cause GPS signal reception disturbance. It is not possible to receive GPS signals in a tunnel, underground parking lot, or enclosed space.
- 6. Do not place any object near GPS antenna that will cause GPS signal reception disturbance.
- 7. Some specially coated windshields, such as heat-reflecting windshields, may block the GPS signal reception.
- 8. Do not install electronic equipment with strongly emitting electromagnetic waves such as a radio wave transmitter near the GPS antenna.
- 9. The rate of GPS signal reception may be low due to the weather and atmospheric conditions.
- 10. Do not operate your device while driving. Please drive safely and pay attention to the surrounding traffic and pedestrians. Always observe safe driving practices.
- 11. This product is designed in aid of safer driving. You may receive speed alerts to help you monitor your speed. EnGIS accepts no liability whatsoever for you receiving any speeding fines or points on your license through using this software. EnGIS does not guarantee the accuracy of the data contained within this database either expressed or implied.
- 12. Information in this document is subject to change without notice. EnGIS Technologies, Inc. reserves the right to make changes to the navigation application or

| make amendments to the content of organization or user of such changes. | this | document | without | obligation | to inform | any |
|-------------------------------------------------------------------------|------|----------|---------|------------|-----------|-----|
|                                                                         |      |          |         |            |           |     |
|                                                                         |      |          |         |            |           |     |
|                                                                         |      |          |         |            |           |     |
|                                                                         |      |          |         |            |           |     |
|                                                                         |      |          |         |            |           |     |
|                                                                         |      |          |         |            |           |     |
|                                                                         |      |          |         |            |           |     |
|                                                                         |      |          |         |            |           |     |
|                                                                         |      |          |         |            |           |     |
|                                                                         |      |          |         |            |           |     |
|                                                                         |      |          |         |            |           |     |
|                                                                         |      |          |         |            |           |     |
|                                                                         |      |          |         |            |           |     |
|                                                                         |      |          |         |            |           |     |
|                                                                         |      |          |         |            |           |     |

# 12. Copyright

- 1. Copyright and intellectual property rights of all documents written by EnGIS Technologies, Inc. are the property of EnGIS Technologies, Inc.
- 2. EnGIS Technologies, Inc. has copyright and intellectual property rights of our software and documents including this manual, and the use of product follows license agreement. Product warranty and liability limit are included in license, and more specific subjects can be arranged by a discussion with a staff member in charge.
- 3. "BringGo" is EnGIS Technologies, Inc. own brand and is a registered trademark.
- 4. All names are trademarks or registered trademarks of their respective owners. You cannot infringe ownership without permission.
- 5. The following contents stated on (A) are EnGIS Technologies, Inc. own technology and property. You cannot use or let a third party use all or any parts of this technology or property for any commercial purpose in any way copying, transmitting, publishing, saving on recovery system, translating into other languages (publishing), distributing, or broadcasting without the express written permission from EnGIS Technologies, Inc.

(A)

- 1. Our navigation software
- 2. Manual contents
- 3. All symbols and icons related our Navigation
- 4. All designs (screen composition, screen arrangement, screen colour, screen design) related to our Navigation.

#### **Navigation Software**

© 2013 EnGIS Technologies, Inc.

Visit <u>www.bringgo.com</u> for the official web site.

(B)

#### **Data sources**

©2013 NAVTEQ. All rights reserved.

#### **Traffic Information**

Traffic Information Provided by INRIX © 2013. All rights reserved by INRIX, Inc.

#### Text-To-Speech (TTS)

Copyright © DIOTEK, SVOX TTS

#### **Data Sources and Software Components**

Data sources and Software components are listed in the 'About 'screen of the navigation application. Go to **Menu > Settings > About**.

### 13. Contact

If you have any issues or any difficulties with our software, please refer to the FAQ section on our website. We will provide support as soon as possible.

Website: www.bringgo.com

Email: <a href="mailto:support@engistech.com">support@engistech.com</a>